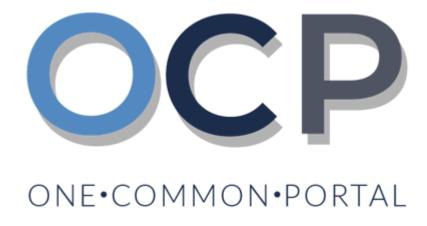

# User Guide Application to Strike Off a Company

## **OCP – Application to Strike Off Company**

## **PURPOSE**

This user guide acts as a reference for Application to Strike Off a Company in the One Common Portal.

## **GLOSSARY**

The following acronyms are used frequently:

| Term  | Meaning                                  |  |
|-------|------------------------------------------|--|
| ОСР   | One Common Portal                        |  |
| ROCBN | Registry of Companies and Business Names |  |

### **FURTHER ASSISTANCE**

If you have any questions or issues while using OCP, please call us at +673-2380505 or send an email to <a href="mailto:info.rocbn@mofe.gov.bn">info.rocbn@mofe.gov.bn</a>

# **OCP – Application to Strike Off Company**

# **Table of Content**

| Topics                            | Page |
|-----------------------------------|------|
| Application to Strike Off Company | 4    |

## **OCP – Application to Strike Off Company**

APPLICATION TO STRIKE Applicant
OFF COMPANY Online User

Navigate to the OCP dashboard.

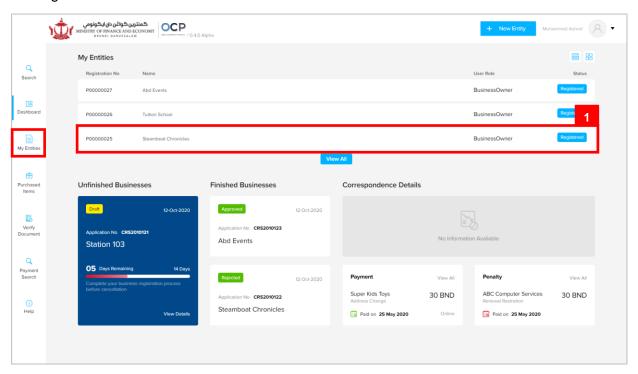

Registered company will be displayed under the My Entities section or by clicking on

the My Entities icon.

1. Click on a registered Company Name.

## OCP - Application to Strike Off Company

The **General Details** page will be displayed.

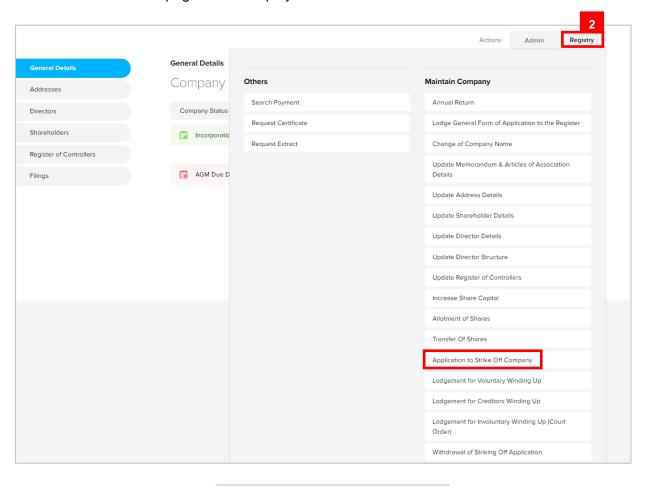

2. Click on the Registry Application to Strike Off Company tab.

#### Note:

- · The company must be a local (Public or Private) or foreign company.
- · The company has a status of 'Registered'.

## **OCP - Application to Strike Off Company**

#### The **Application for striking off** page will be displayed.

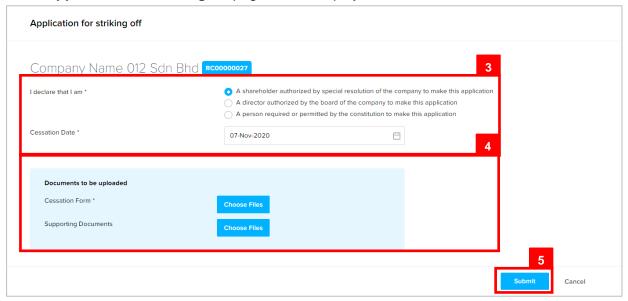

3. Enter the details for **Application for striking off** page as per the example below.

| Field               | Example                                                                                |
|---------------------|----------------------------------------------------------------------------------------|
| I declare that I am | A shareholder authorized by special resolution of the company to make this application |
| Cessation Date      | Today's date                                                                           |

- 4. Click on the Choose Files button to upload the required documents.
- 5. Click on the Submit button.

The Payment page will appear.

- For payment via credit card, refer to User Guide Payment.
- For payment over the counter, take note of the Application ID and total payment and visit the ROCBN counter to make the payment.
- After payment is made, application will be submitted to ROCBN for review / approval.
- After approval, entity status will be updated to Undergoing strike off.
- At a later point in time, after the cessation date, then ROCBN staff will update the entity status to Struck Off.